## **Submitting Multiple Manifests "Boxes" in One Email**

**SAFETY FIRST** – Make sure chemicals are boxed according to their hazard compatibility characteristics *(i.e., flammable with flammable, toxic with toxic, acids with acids, bases with bases, Nitric Acid boxed alone, etc*.). **ALWAYS Refer to SDS**.

**DO NOT** submit the manifest if the chemicals "boxes" are not ready for pickup.

**STERICYCLE** is responsible for all biohazard waste (blood, tissues, syringes, etc.). Call 205.975.4341 if you need assistance.

Please allow up to *14 days* for hazardous waste to be removed from your lab; if it has not been removed within the timeframe, contact us at 205.934.3797.

(1) For this exercise/demonstration, you will create and submit Waste Pickup Request "manifest".

- a. Creating a Waste Pickup Request "manifest" from the PI's inventory **Will Remove** the chemicals from the PI's inventory once the chemicals "boxes" are picked up by EH&S Support Facility and processed**.**
- b. Creating a Waste Pickup Request "manifest" using the UAB chemical catalog **Will Not Remove** the chemical(s) from the PI's inventory. This feature is used when manifesting chemicals that are not found in the PI's inventory or chemicals that were inherited, abandoned or for a lab closeout**.**
- c. You **MUST** have a [Valid User Waste ID Profile](https://www.uab.edu/ehs/ehsa/haz-mat-ops) and complete the required [CS055: Hazardous Waste Handling & Packing](https://www.uab.edu/ehs/hazardous-materials-mgmt/2013-07-12-15-13-34/cs055) training before the system will allow you to submit a Waste Pickup Request "manifest."
- d. The software will warn you if the chemicals in the box are incompatible. **SAFETY FIRST**! The system will automatically save your work after entering three different containers with the same box.

## **How to Create a Waste Pickup Request "Manifest"**

1. Click on the **Waste Pickup Request** icon.

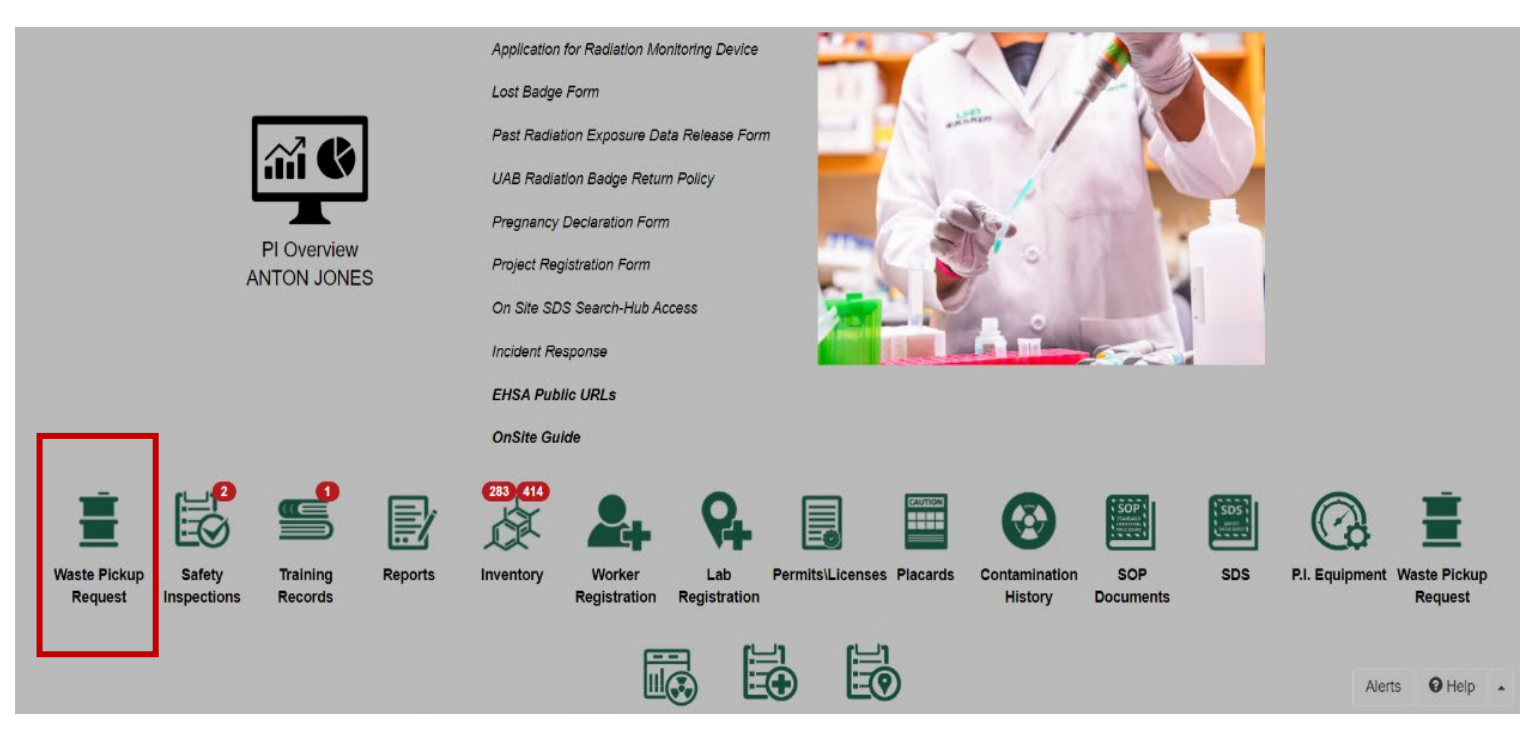

2. Click on **"+ Add a Waste Request**" in the top left corner of the screen.

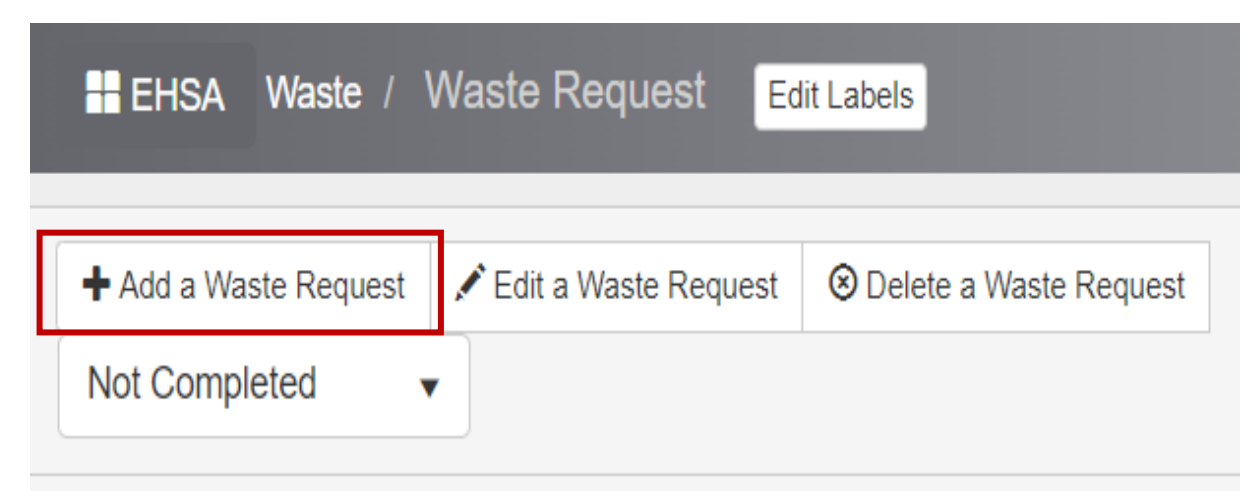

**Note**: The header information (*Contact, Contact Phone, Contact Email, PI Name, Department,* **and**  *Location/Room* **#**) will auto-populate from your Waste User ID Profile. You **MUST** have a valid Waste User ID before submitting a waste request.

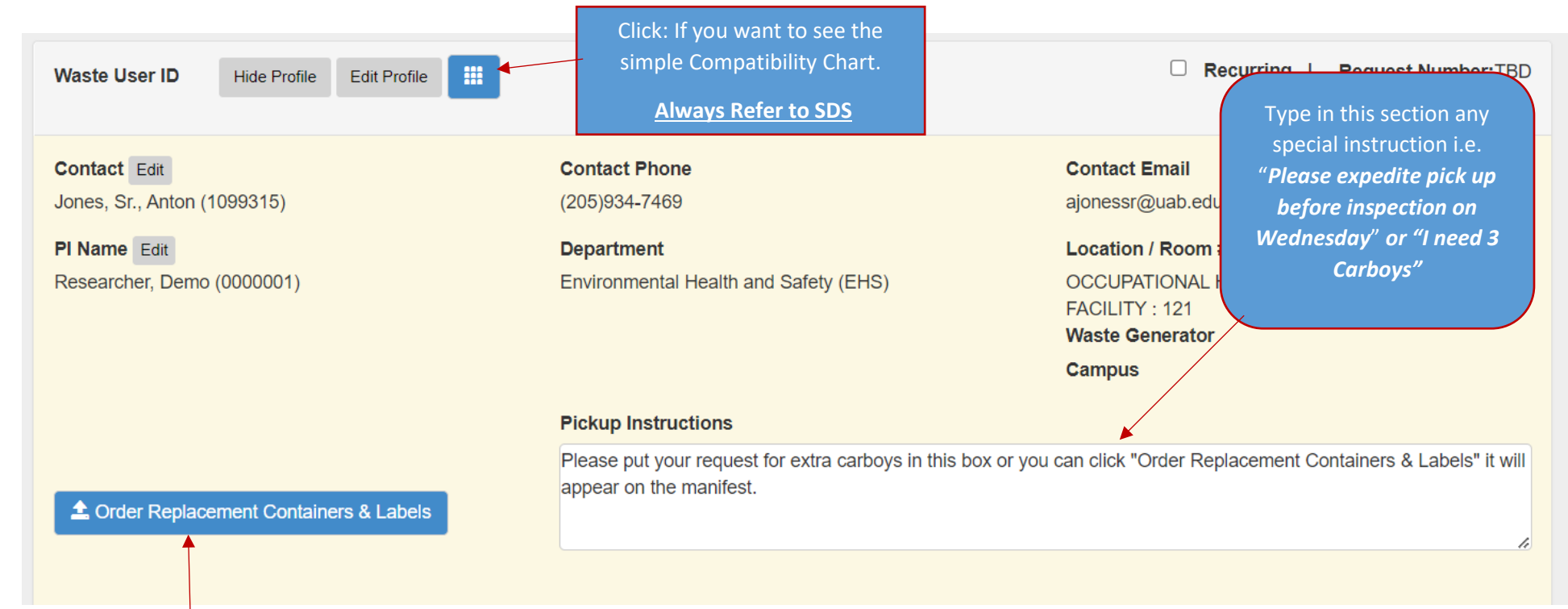

You may order replacement containers (carboys or boxes for 4L bottles). *Note***:** *The preferred method is to leave comments requesting extra carboys, boxes in the "pickup instruction" above. This way the message will appear on the actual manifest.* 

We do not supply bar codes label. Please send email to [chemicalsafety@uab.edu](mailto:chemicalsafety@uab.edu) for labels.

3. Click on "**Search**". Repeat this step if it is a composite until all the chemicals are added to the container.

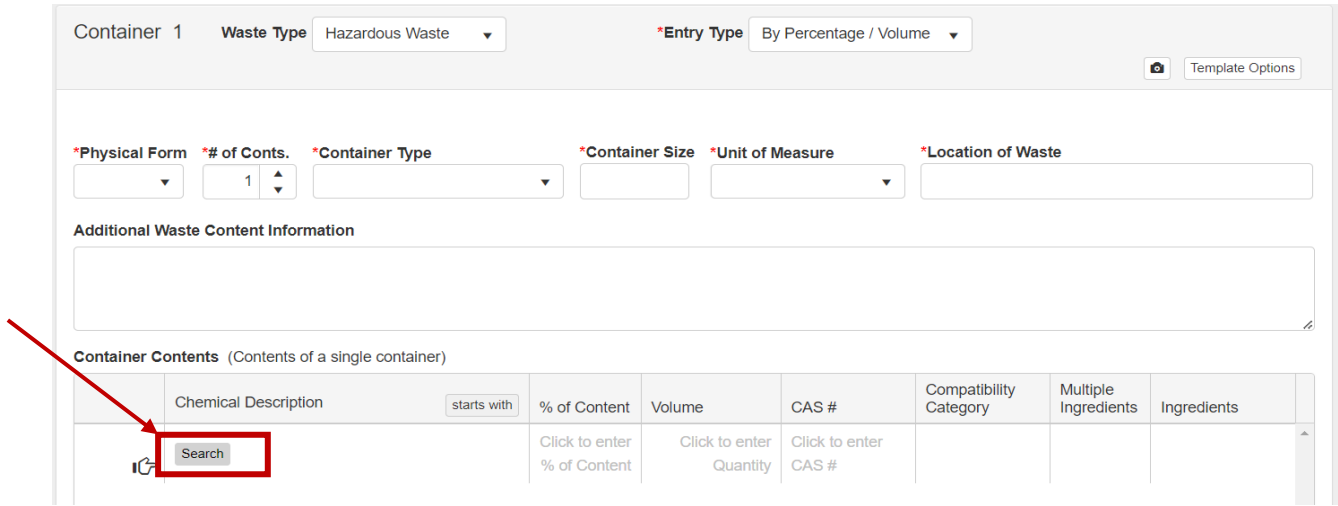

4. Select "**Show PI's Inventory**". This will show you all the chemicals in the PI's Inventory. Type "**Acetone**" in the Chemical Description and then select "Acetone" from the list.

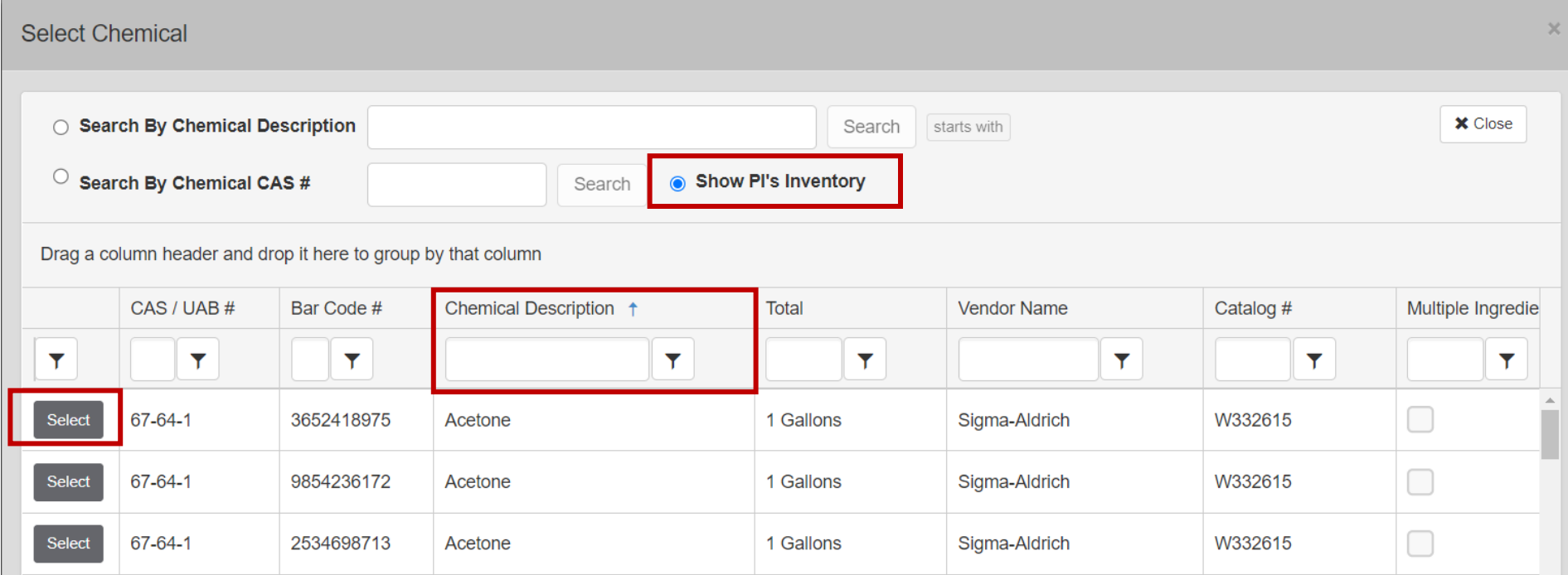

5. Select "**No**" when this dialog box appears unless it is the correct amount you are disposing.

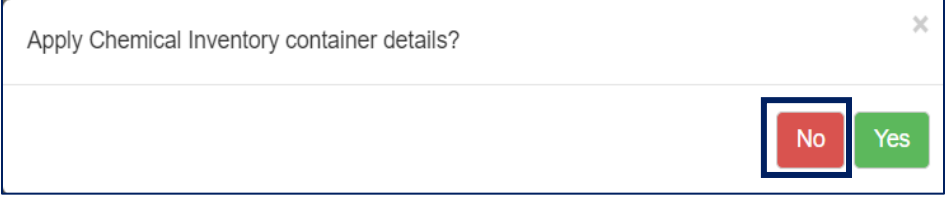

6. Make the necessary correction(s) to container(s). *All fields with a red asterisk are required fields.*

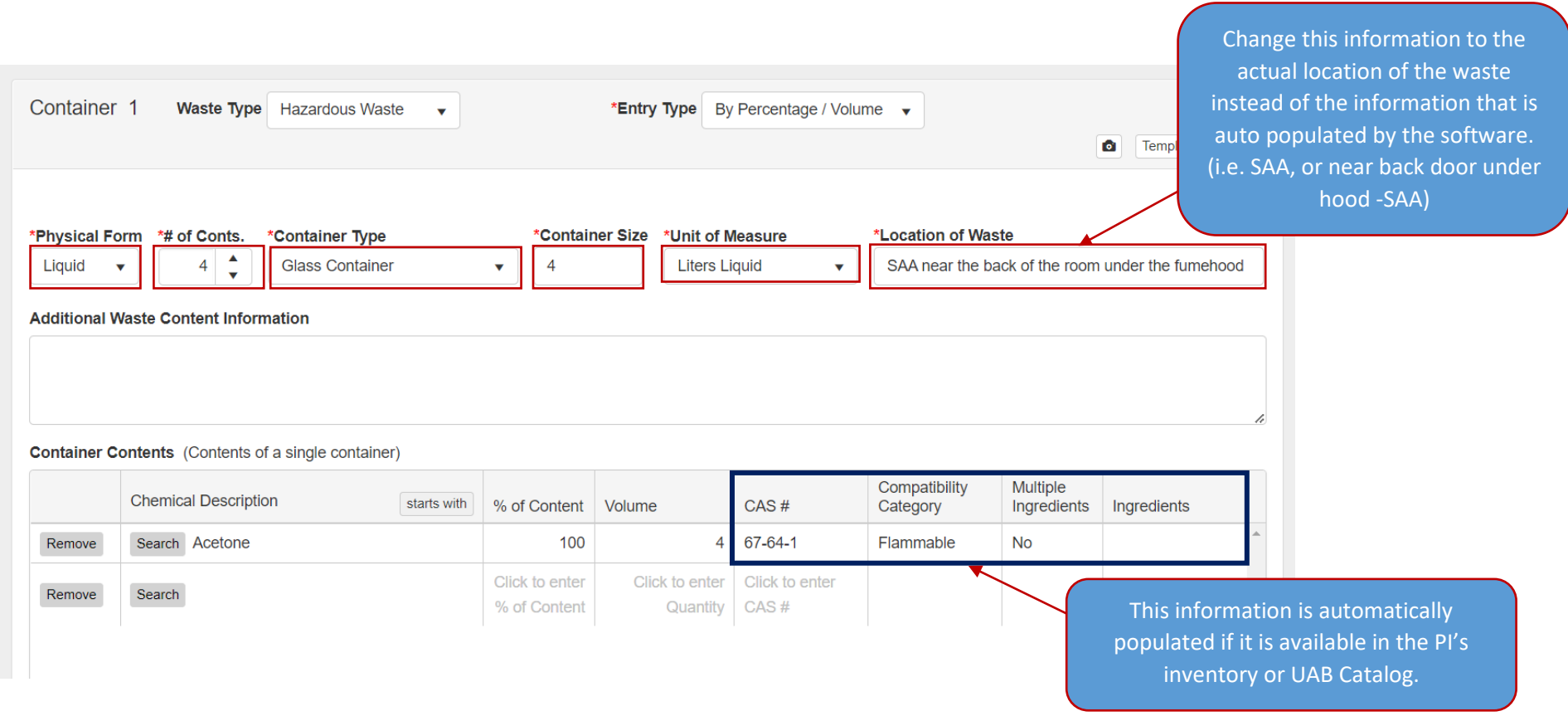

7. Click on "**Add Additional Container**" which is at the bottom of the screen to add another bottle to the same box. **Repeat** until you have filled the box and want to start a new box. Proceed to step 8.

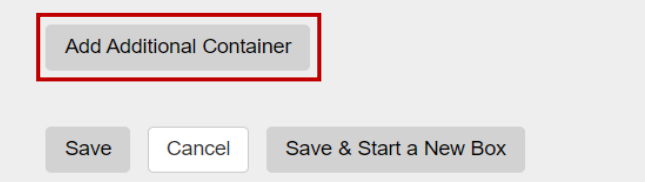

8. Click **"Save & Start a New Box"** which is located at the bottom of the screen. The software will automatically save this manifest **"Box #1/ Manifest #1"**. A dialog box will **appear "Would you like to split multi-containers into individual containers?"** Click "**NO**" and it will say **"Save successful"** then click "**OK**." IF you click "Save" see note below.

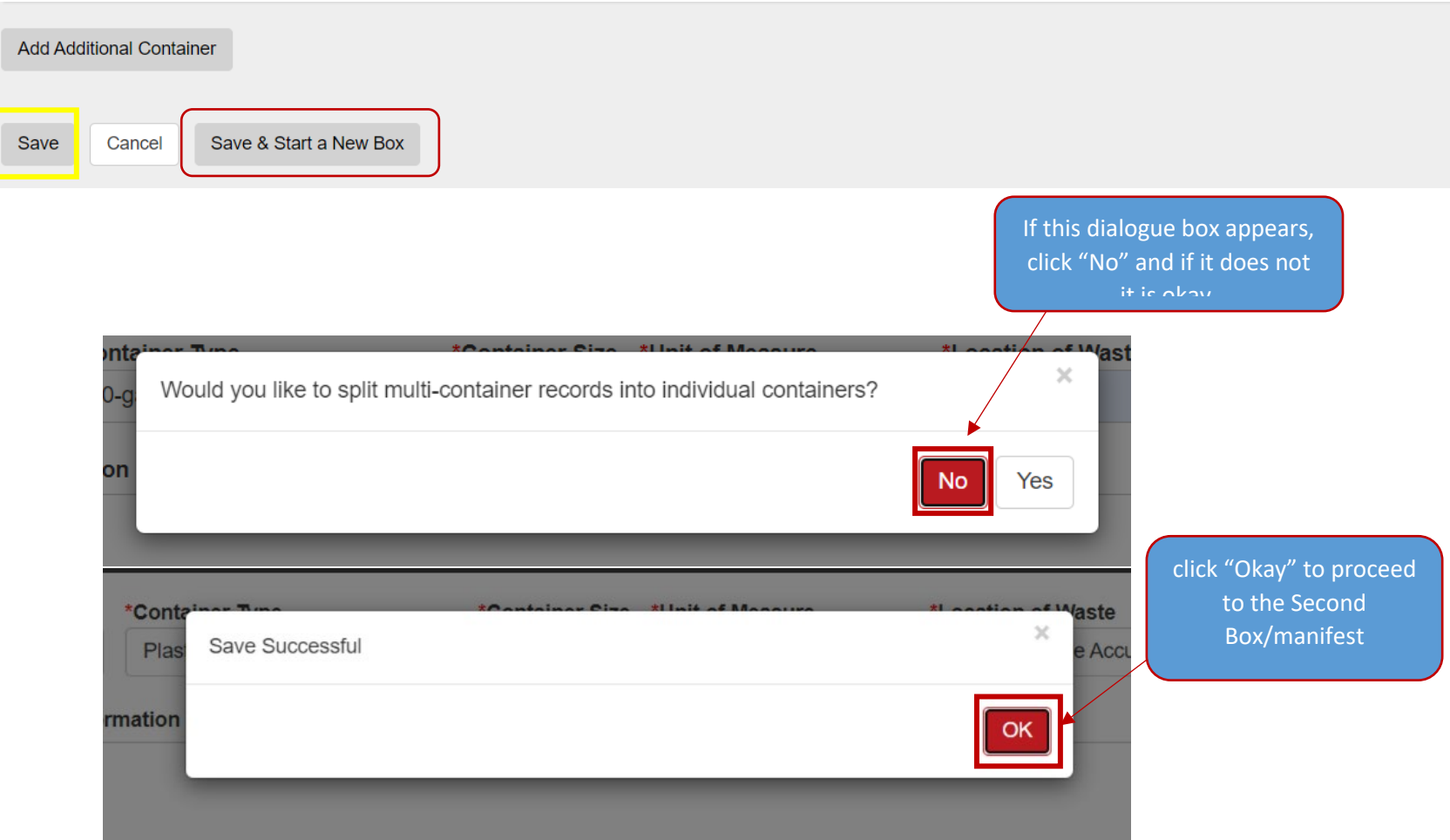

**Note**: You can submit one manifest with several containers (i.e. (5) carboy(s), (4) 5-gallon drums, etc.) if that is all you must request for waste pick up. Click "*Save*" at the bottom of the screen and then "*Save & Submit*" and then "*NO*" to split to multi-containers. **However, for this exercise continue to follow the steps for submitting several boxes "manifests" in one email.** 

9. The system will return you to the screen below. Your screen should look similar to the one below. The header information will automatically populate from your user waste ID Profile. You DO NOT have to retype it. *However, if it does not, simply click "Edit Profile" and select the appropriate information. (See Create a User Waste ID Profile)*

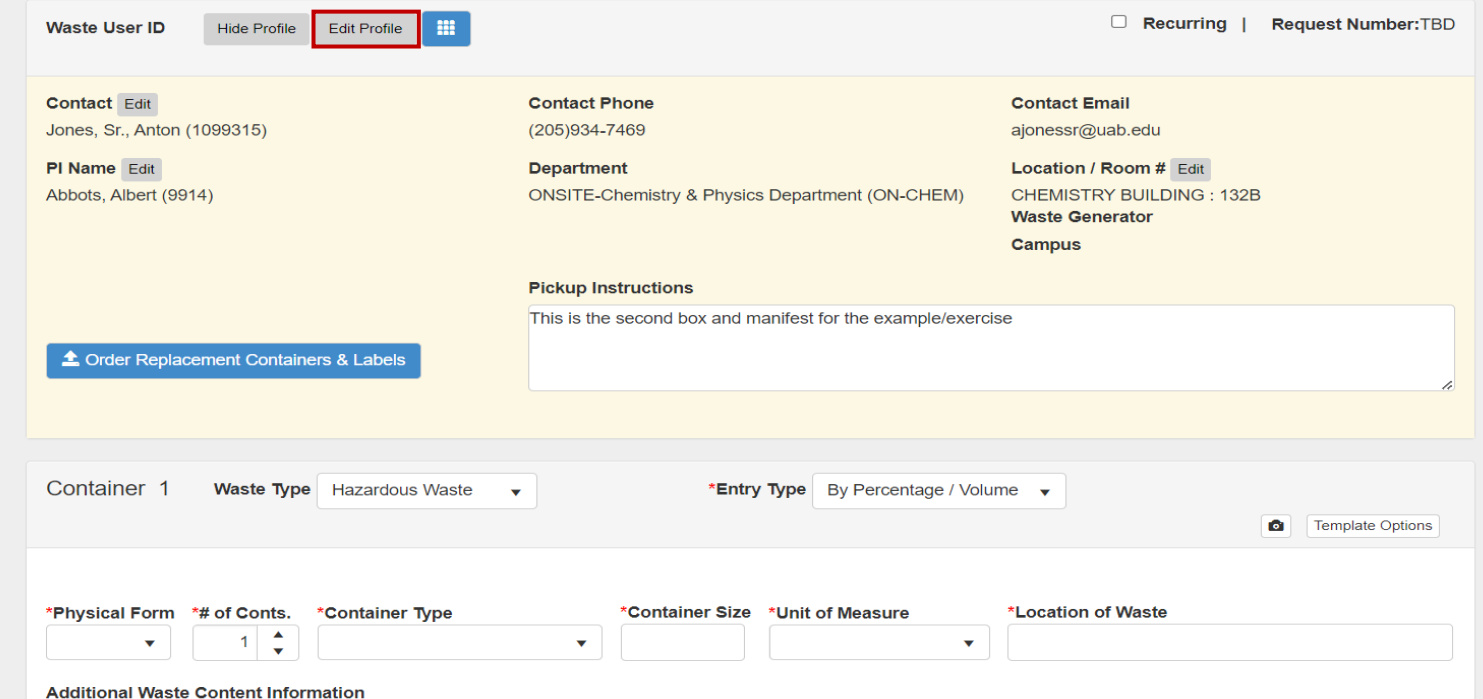

10.**Repeat** steps 1- 7 for each box until you are ready to submit the final email. **Remember: DO NOT** click on "**Save & Submit**" unless you want to submit **ONLY** that one manifest. **Note:** If chemicals are incompatible, then the dialog box below will appear (see below). **IMPORTANT**: Verify that all chemicals are compatible (i.e., flammable with flammable, toxic with toxic, etc.). Click "**Proceed**" and then select "**Ok**."

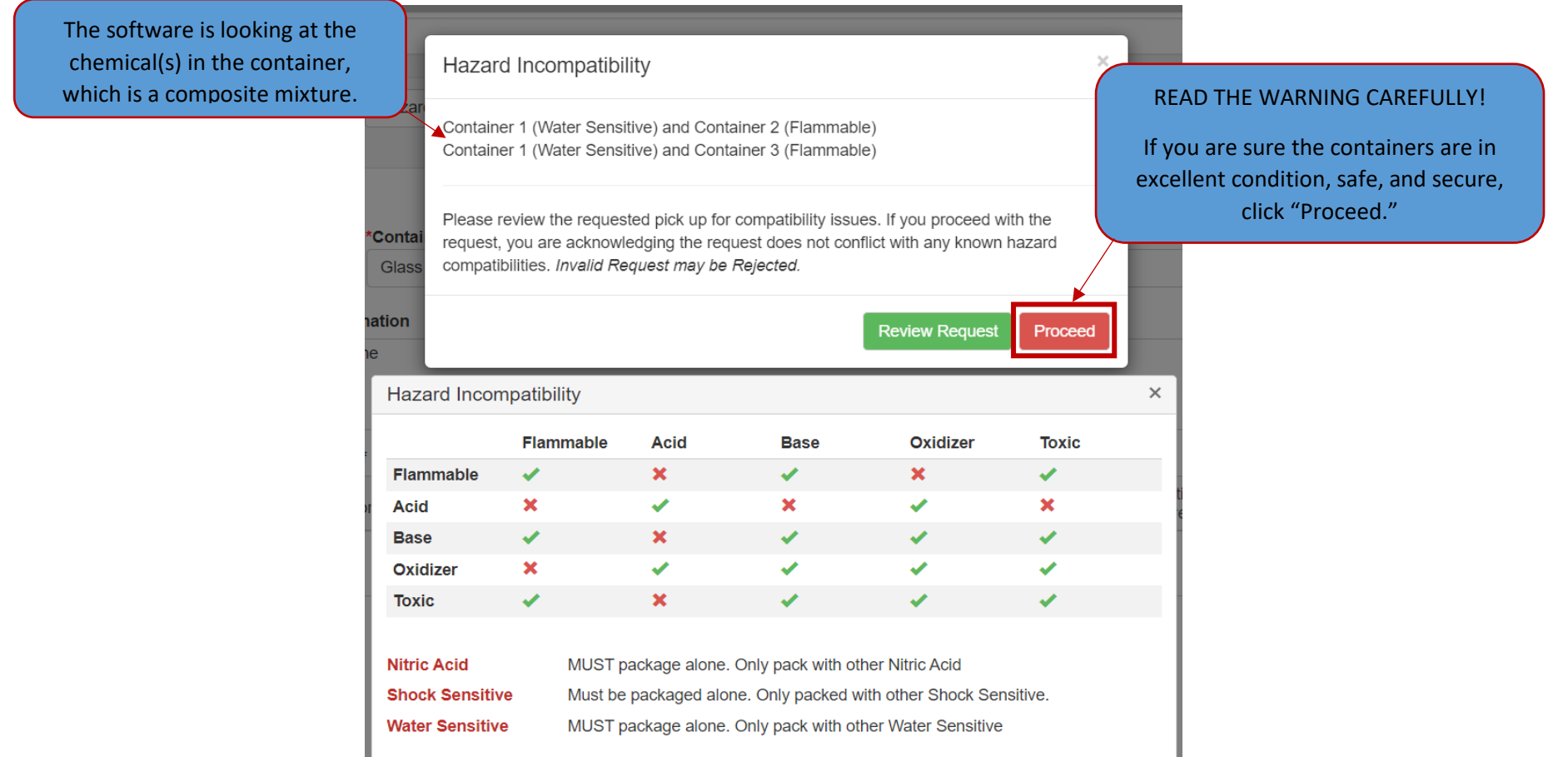

**Note**: This dialog box will appear after you have created 3 containers for the same box. Click "**Okay**". The system is programmed to Auto-save after entering 3 containers in the same box, so you do not lose your work. Then it will allow you to complete the next container.

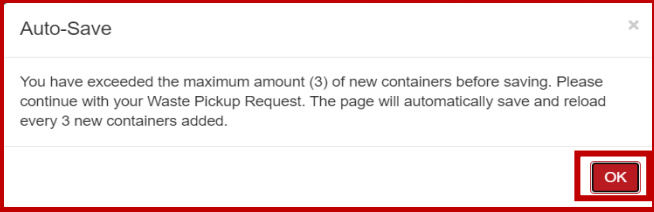

11. Click "**Save**" and then Click "**Save & Exit**" then select "**NO**" followed by "**OK**".

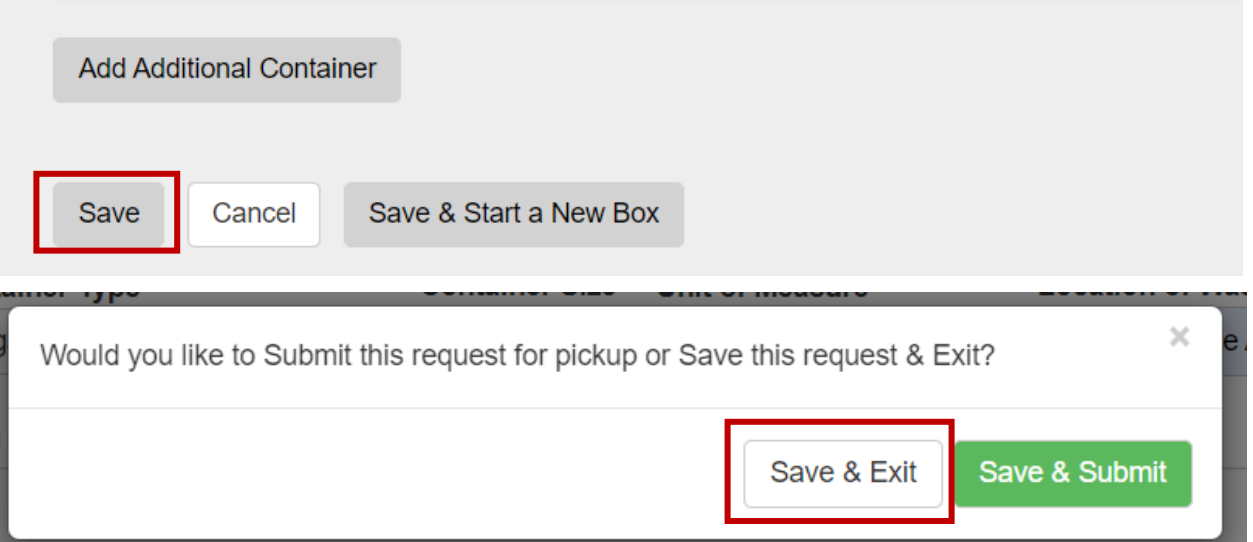

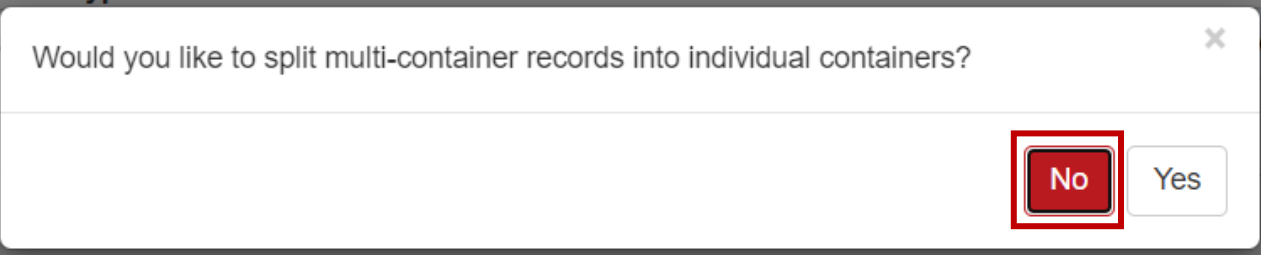

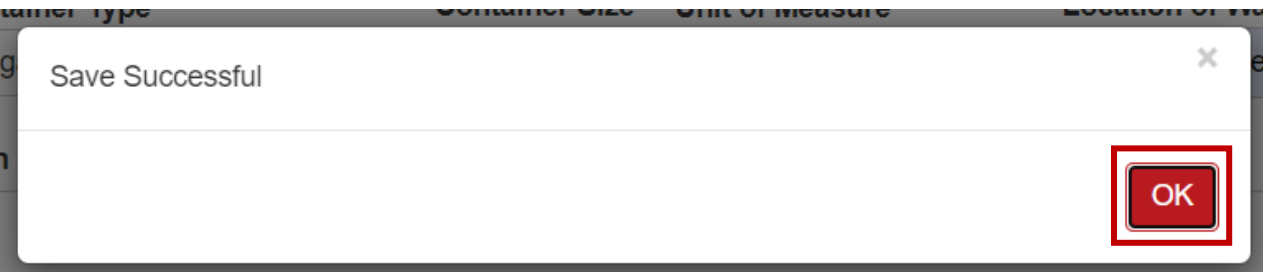

12.It will take you to the Waste Request page (Below). Your four manifests "waste requests" will appear at the top of the page according to the date. *If you double click anywhere on the line item, it will open the waste request screen with the header information and details so you can modify or add/remove containers from that specific request*.

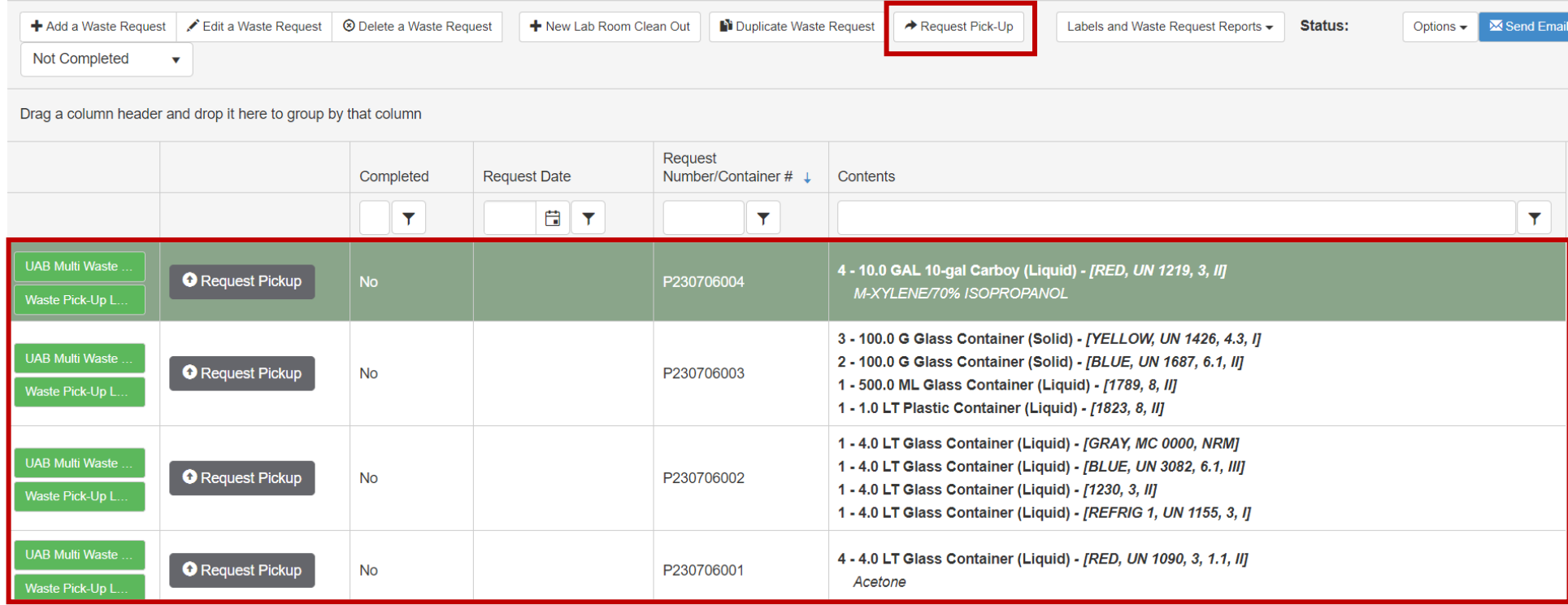

13.Click on the **Request Pick-Up** button at the top, and it will change to the screen below. **DO NOT** "**Select All**" unless you are sure that you want to submit everything in your request window. Click/select each line item that you wish to include in the email as shown below then click "**Continue**."

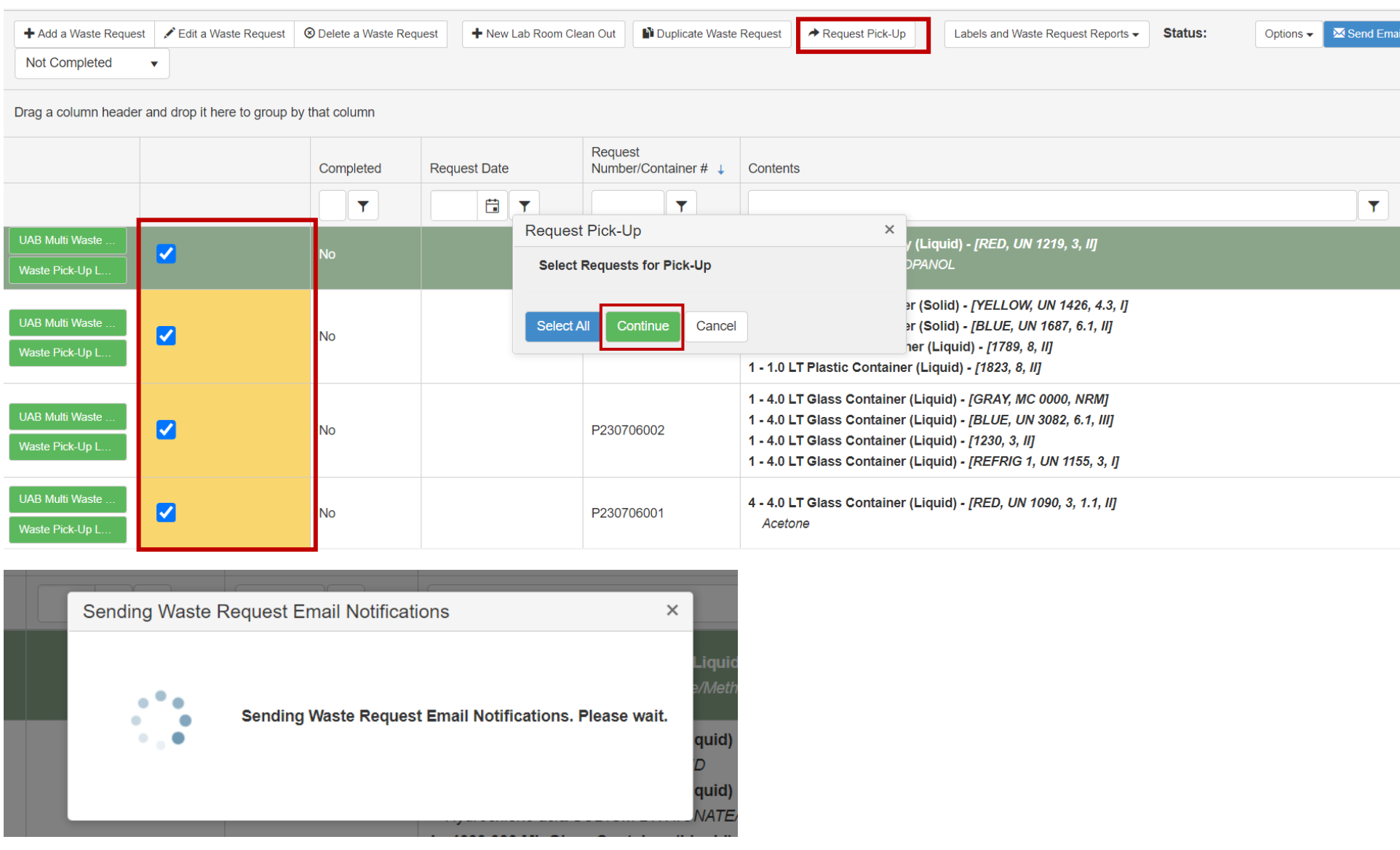

14.You will receive an acknowledgment email with the PDF files "manifest(s)" attached that you submitted for pickup. Please allow up to **14 days** for your waste to be removed from your lab.

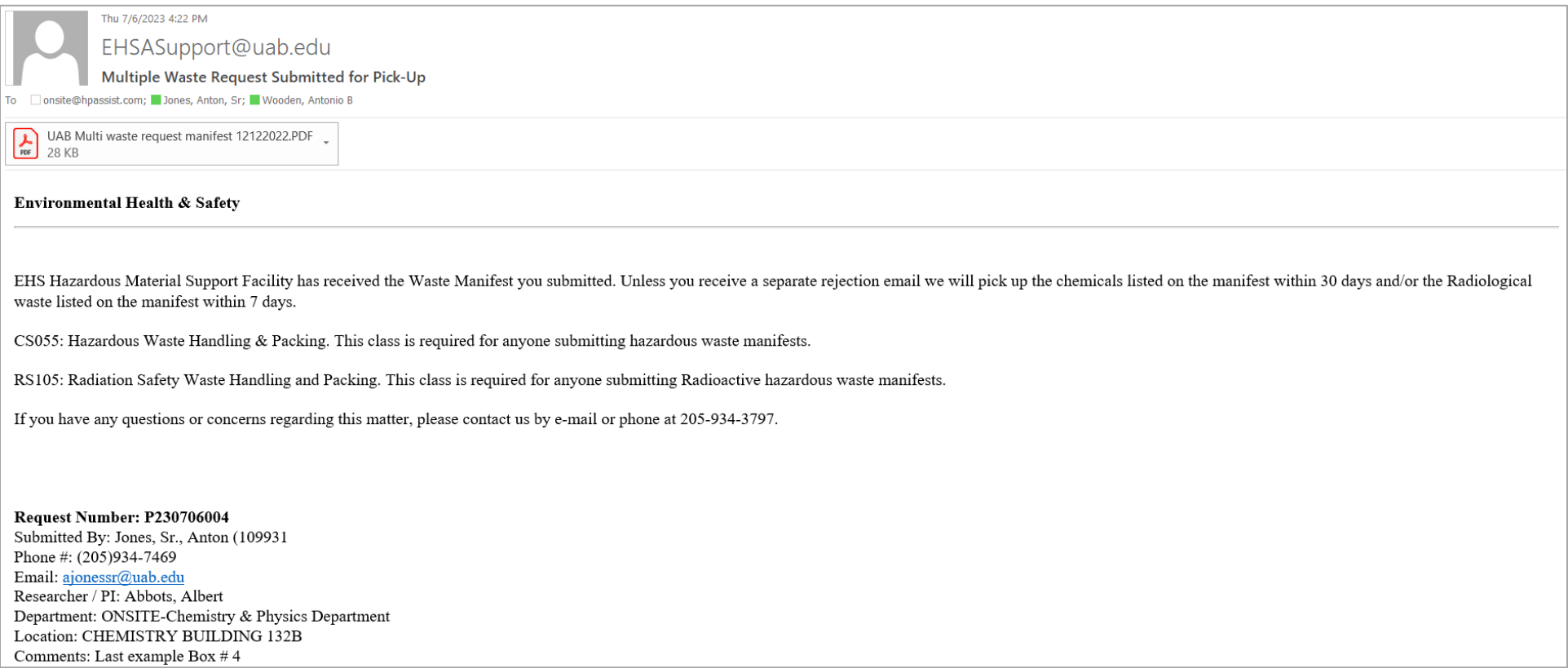

15.You can print the manifest(s) by clicking on the green "**UAB Multi Waste**" button. Attach the manifest to the box. You can always reprint the manifest(s) if you accidentally deleted the email or did not receive the acknowledgement. The Request Date allows you to view the date the waste request was submitted to the EH&S Support Facility.

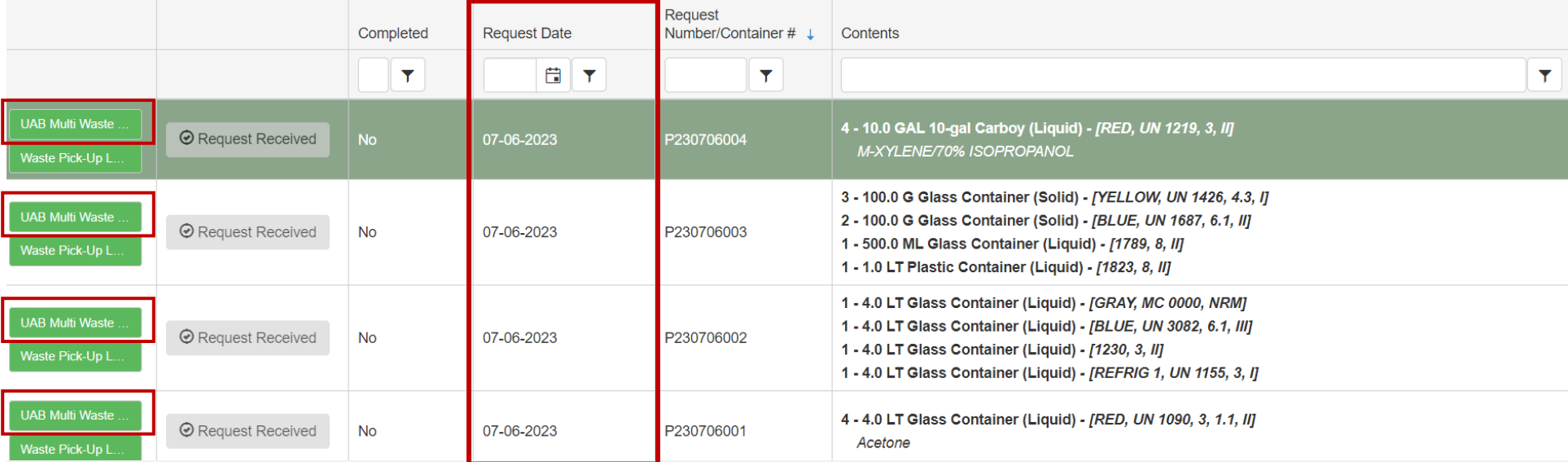

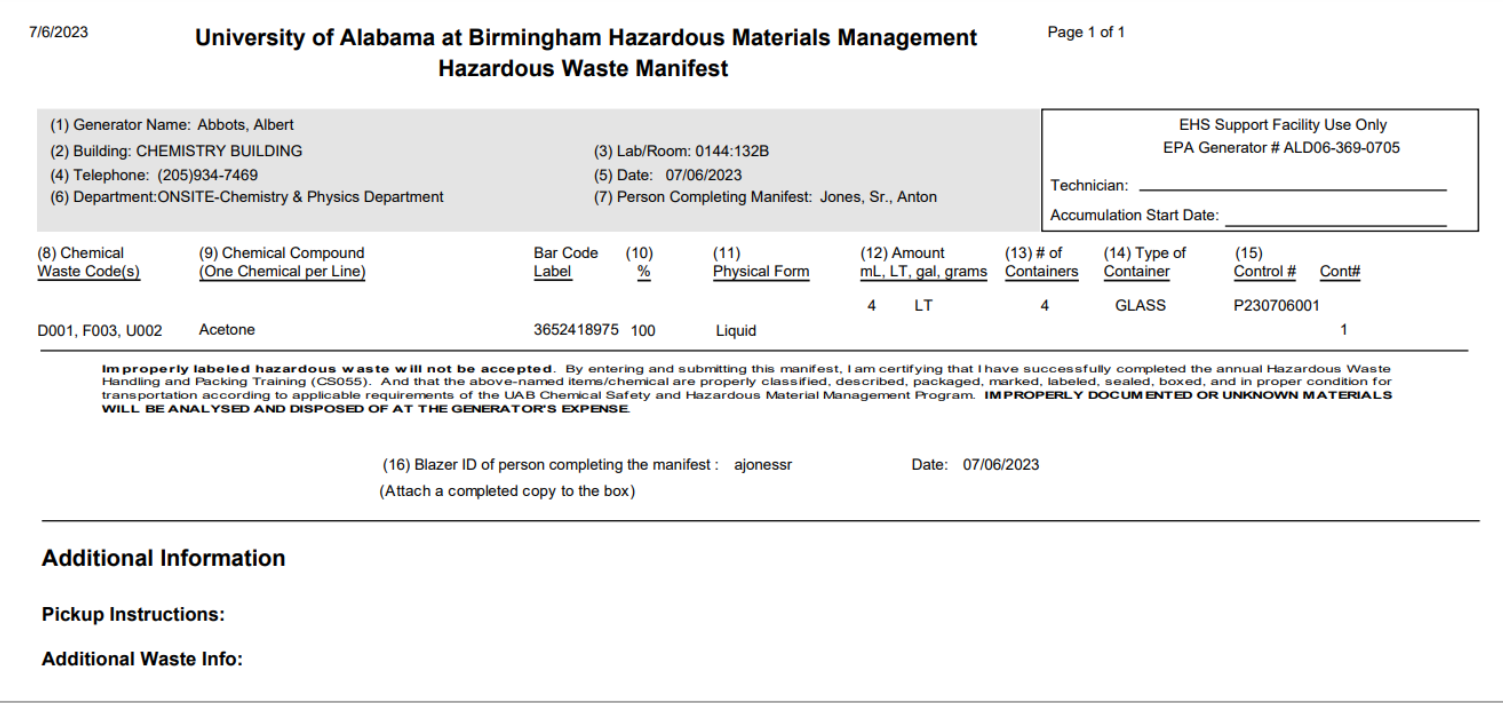